# AcademicLiveCare | User Guide

## Baylor Telehealth by AcademicLiveCare

SERVICE KEY COUPON CODE ALCBAYLU ALCBAYLU23

### **Getting Started**

Visit the Baylor Telehealth Care Hub at <u>baylor.academiclivecare.com</u>. Your Home Page will reflect all services available to you. Select the care applicable to your needs.

> Welcome to your Care Hub\_

To speak with a counselor immediately or schedule an online or in-person appointment, hover over the image and click 'Start a Call'.

Dial one of the three phone numbers listed based on your current location to connect with a professional.

Support when you need it\_ Get Connected with a Professional For students within the US: (833) 969-3998 Immediate help or scheduled appointments with over-the-phone mental health care For students outside the US: START A CALL +44 20 8987-6588

For Medical, Nutrition, and Psychiatry care, hover over the appropriate image and click the cooresponding action button to proceed.

 $\mathbf{O}\mathbf{C}$ 

On-demand medical care

Learn about nutrition

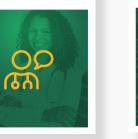

Support when you need it \_\_\_\_ On-demand medical care\_\_

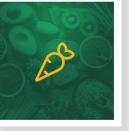

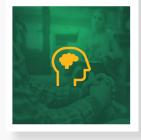

See a psychiatrist\_

Note: You will be redirected to the AcademicLiveCare portal.

Learn about nutrition\_

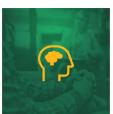

See a psychiatrist\_

### How to Sign Up

|                                                                                                    | AcademicLiveCare         |                 |  |
|----------------------------------------------------------------------------------------------------|--------------------------|-----------------|--|
|                                                                                                    | Sign Up                  |                 |  |
|                                                                                                    | First Name*              | Last Name*      |  |
| A factor pacior way                                                                                                    | School Email*            |                 |  |
| A faster, easier way<br>to see a doctor                                                                                                    | Confirm School Email     |                 |  |
|                                                                                                    | Password*                |                 |  |
| AcademicLiveCare makes it easy to talk to a doctor.<br>Simply select a physician and connect. Our physicians<br>are U.S. trained and board certified. | I agree to the following | Terms of Use*   |  |
| Please use your school email address when<br>creating an account.                                                                                     | Sign                     | Up              |  |
| creating an account.                                                                                                    | l already have an        | account, Log In |  |
|                                                                                                    |                          |                 |  |

Sign Up for AcademicLiveCare using your school email address or Log In if you already have an account.

The service key unlocks all AcademicLiveCare services available to you. When a service key is not entered, an error message will appear after your sign-up is complete. If you see this message, click Add a Service Key and enter **ALCBAYLU23**.

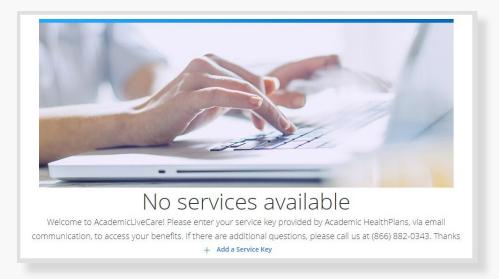

|   | AcademicLiveCare                                                                                             |
|---|----------------------------------------------------------------------------------------------------|
|   | Service Key<br>If you received a key from your employer or<br>another group, enter it here. <u>More info</u> |
|   | Service Key                                                                                                  |
|   | Continue                                                                                                    |
| 3 | When prompted to enter a Service Key, enter <b>ALCBAYLU</b> and press 'Continue'.                            |
|   | AcademicLiveCare                                                                                             |
|   | Congratulations!<br>Your account has been created.                                                           |
|   |                                                                                                    |

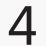

**AcademicLiveCare** 

Day

Continue

Complete your profile.

Year

.

**Complete Profile** 

Date of Birth

Month

Gender

Current Location (State)\*

▼

Now that your account has been created, you're ready to Get Care!

ОК

#### How to Get Care

Your Home Page will reflect all services available to you. Select the care applicable to your needs.

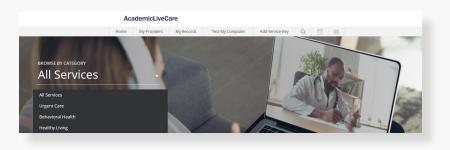

For Medical/Urgent Care, click 'Get Started' to see the first available provider or find a specific provider by using the search and filter tools.

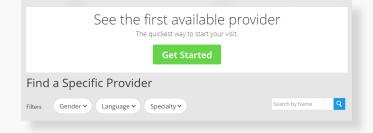

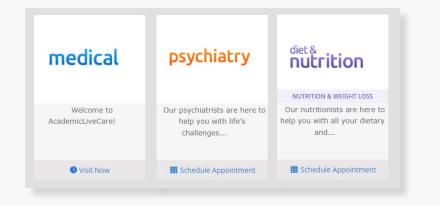

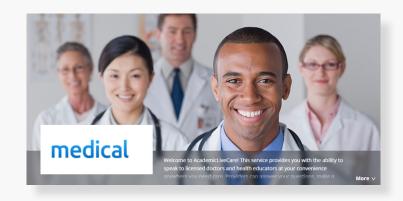

Provide details about your visit and acknowledge that you have read the Notice of Privacy Practies and agree to the Terms of Use.

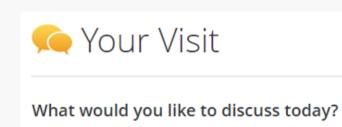

On the payment screen, enter Coupon Code **ALCBAYLU23** and click 'Apply' to make the cost of your visit free. Click 'Start Visit' to be connected to the provider.

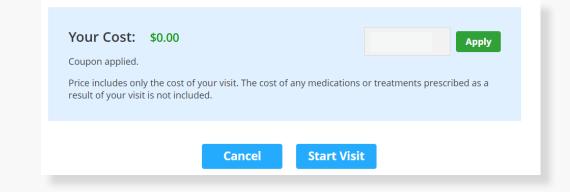

### How to Set Up an Appointment

For all other care, schedule a virtual visit by selecting your preferred date to see a list of available providers and appointment times. Or, find a specific provider by using the search and filter tools.

| Choose by Date    Choose by Provider Choose by Provider Choose by P | Schedule an Appointment                 |                |                      | _                                                        | 🛗 Appointment Details       |
|----------------------------------------------------------------------------------------------------|-----------------------------------------|----------------|----------------------|----------------------------------------------------------|-----------------------------|
| Choose by Provider  KUTRTION & WEIGHT LOSS Our nutritionists are here to help you with all your dietary and  Cancel Schedule Appointment                                                                                                    | Choose by Date                          | •              | help you with life's |                                                          | 8:00 AM CDT                 |
| Find a Specific Provider                                                                                                    | L Choose by Provider                    | •              |                      | NUTRITION & WEIGHT LOSS<br>Our nutritionists are here to | Friday, September 24, 2021  |
|                                                                                                    | Find a Specific Provider                |                |                      |                                                          |                             |
|                                                                                                    | Filters Gender V Language V Specialty V | Search by Name |                      |                                                          | Cancel Schedule Appointment |

psychiatry

At the time of your appointment, right before you are connected to the provider, you will be asked to provide details about your visit.

Enter Coupon Code **ALCBAYLU23** and click 'Apply' to make the cost of your visit free. Click 'Start Visit' to be connected to the provider.

| Your Cost: \$0.00<br>Coupon applied.<br>Price includes only the cost of<br>result of your visit is not inclu |        | any medications or | Apply<br>treatments prescribed as a | • |
|----------------------------------------------------------------------------------------------------|--------|--------------------|-------------------------------------|---|
|                                                                                                    | Cancel | Start Visit        |                                     |   |

Review your appointment details and click

Schedule Appointment to confirm your visit.

Now, it's time for your appointment!

- Your provider will thoroughly review your intake form before starting your visit.
- While you wait, a brief overview will play, easing you into the care environment, making you feel right at home with telehealth.
- Your provider will take progress notes during your visit and wrap up your visit details once your visit has ended.
- A visit summary will be sent to you via a secure message, accessible any time via the secure inbox, located right on your dashboard.